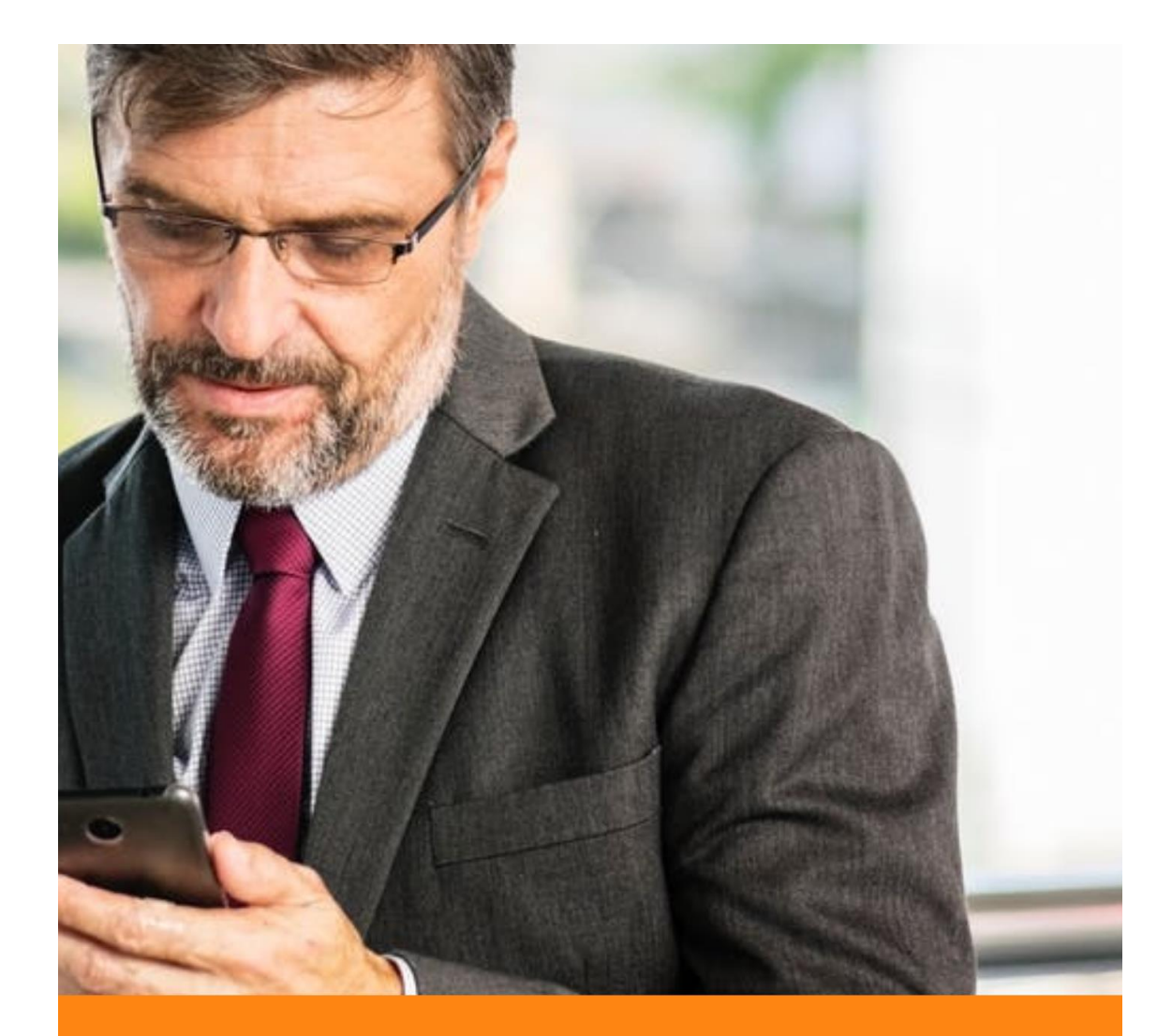

## **SIMULACIONES**

MANUAL DE USO

## **SIMULACIONES RH**

Para acceder a **SIMULACIONES RH**, primero debe dar clic en la opción **RECLUTAMIENTO:**

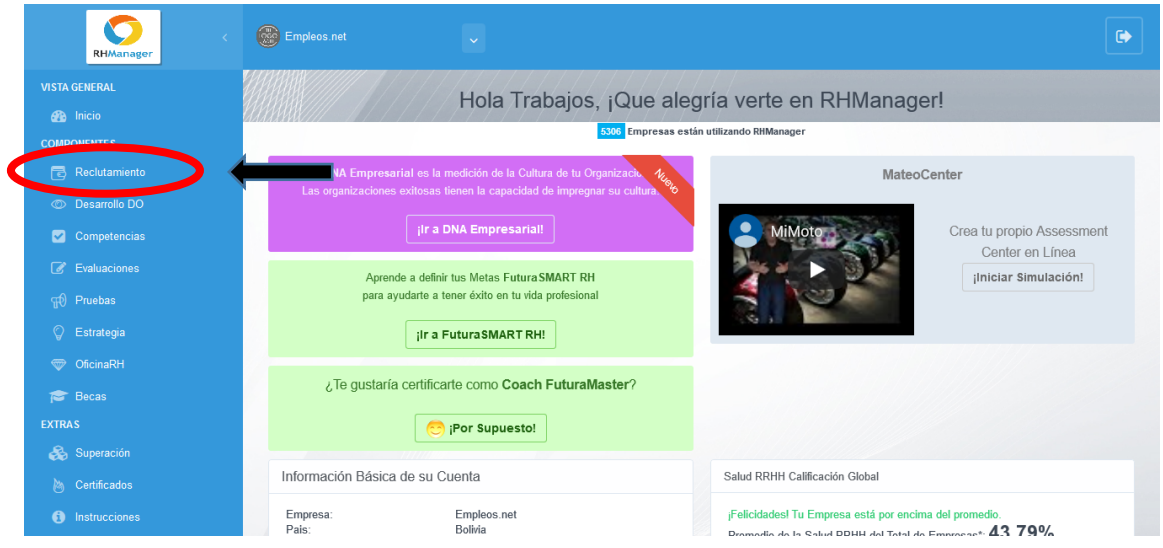

Luego, debe dar clic en la opción **SimulacionesRH**:

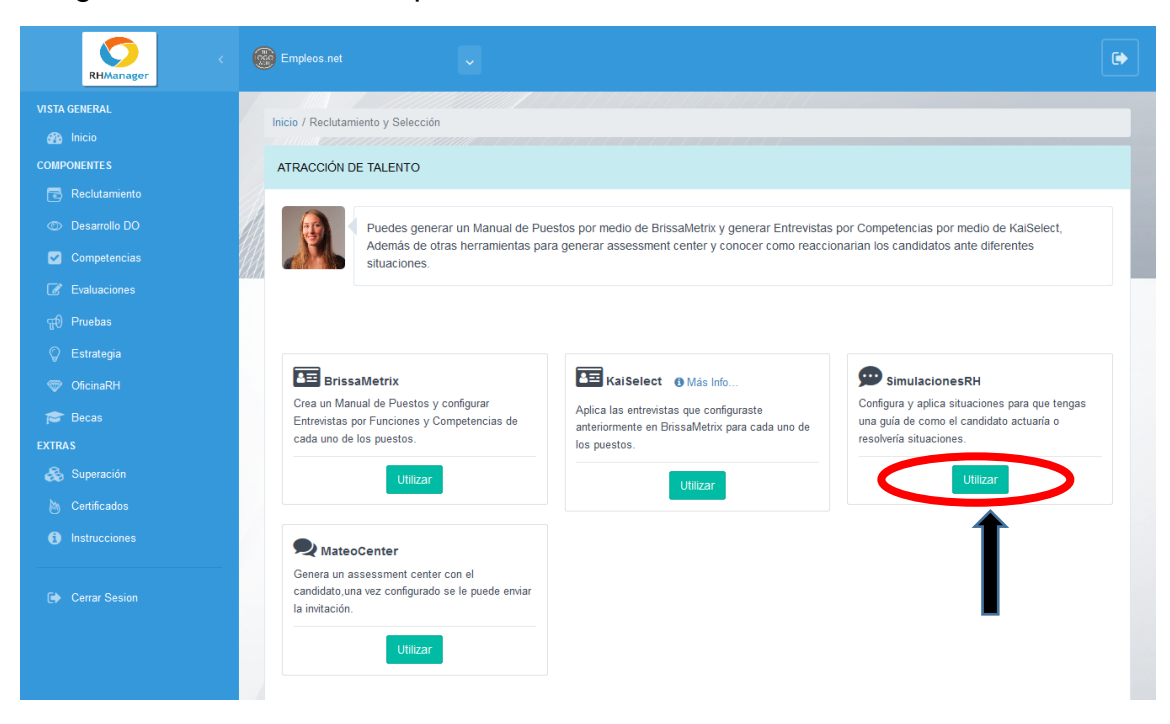

Seguidamente, se abrirá una ventana donde aparecerá el Diccionario de Simulaciones. Puede tomar dos acciones desde acá:

1. **Crear simulación**: desde acá puede añadir una nueva simulación:

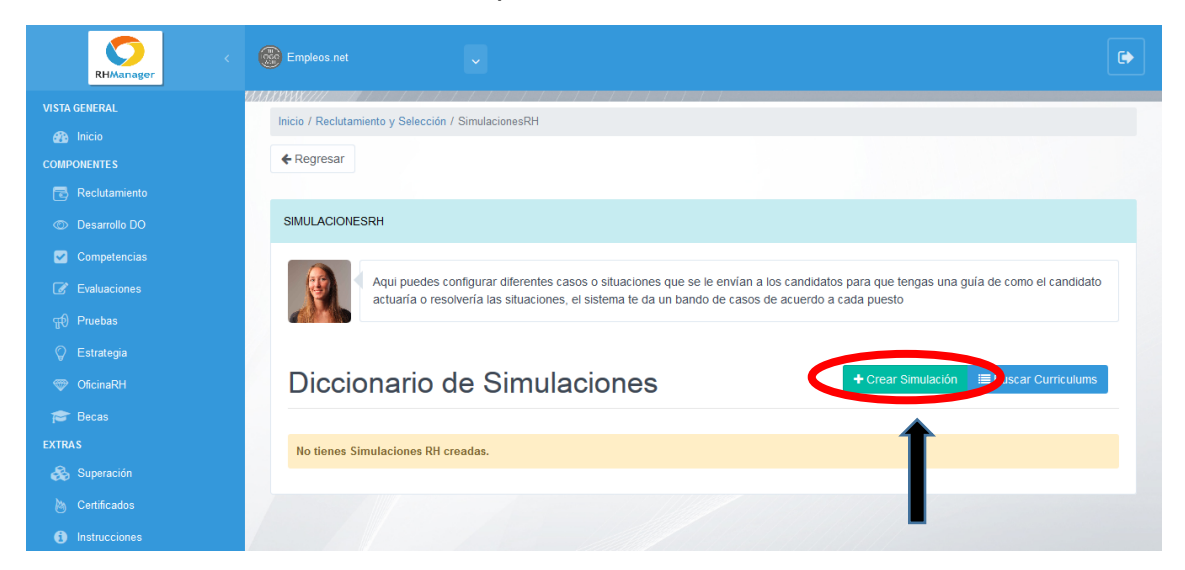

Una vez allí, puede seleccionar la pestaña **Puestos Default**, donde deberá ingresar el nombre deseado para la simulación y seleccionar el puesto:

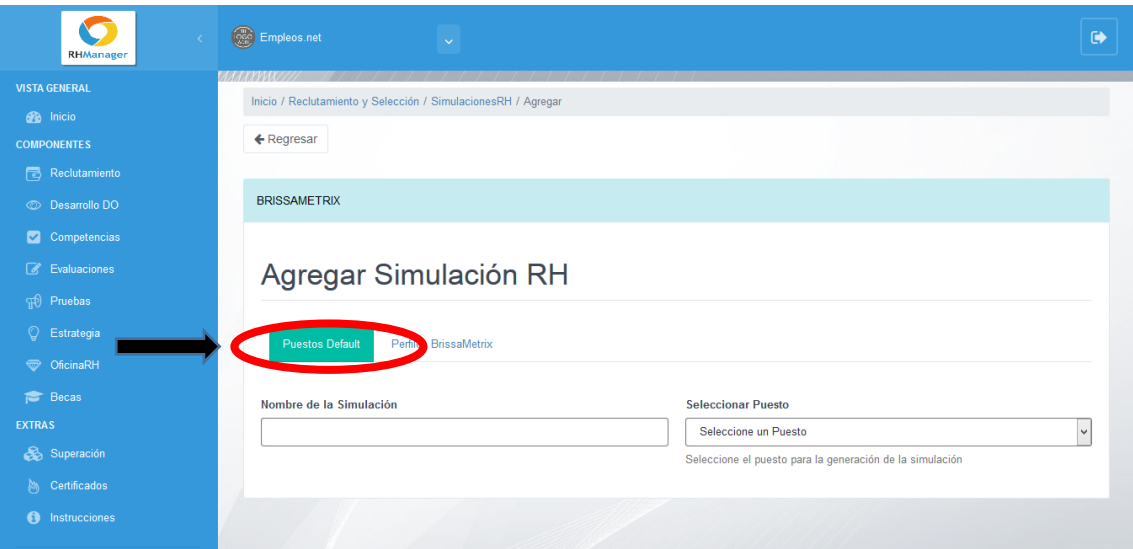

Después, puede agregar los casos para la simulación, como se muestra a continuación. Puede cambiar los casos en el botón **Cambiar caso**:

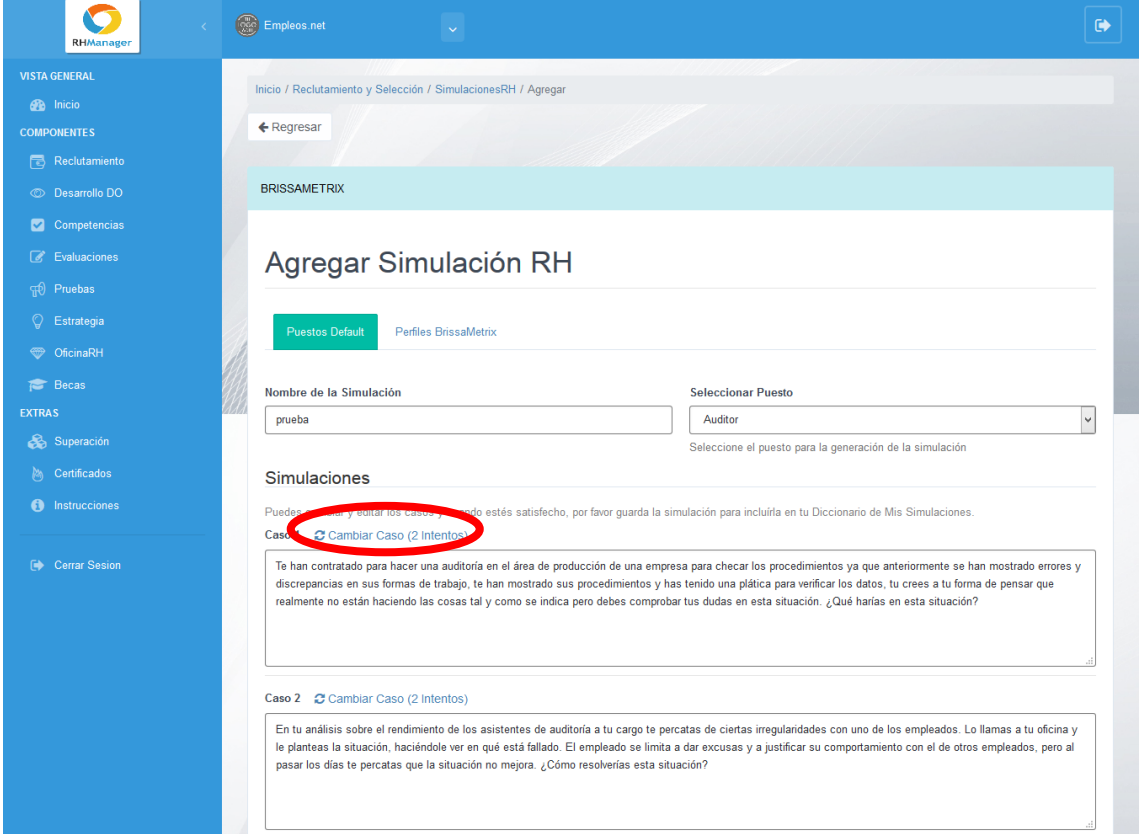

Debe completar todos los casos y después puede dar clic en **Guardar**:

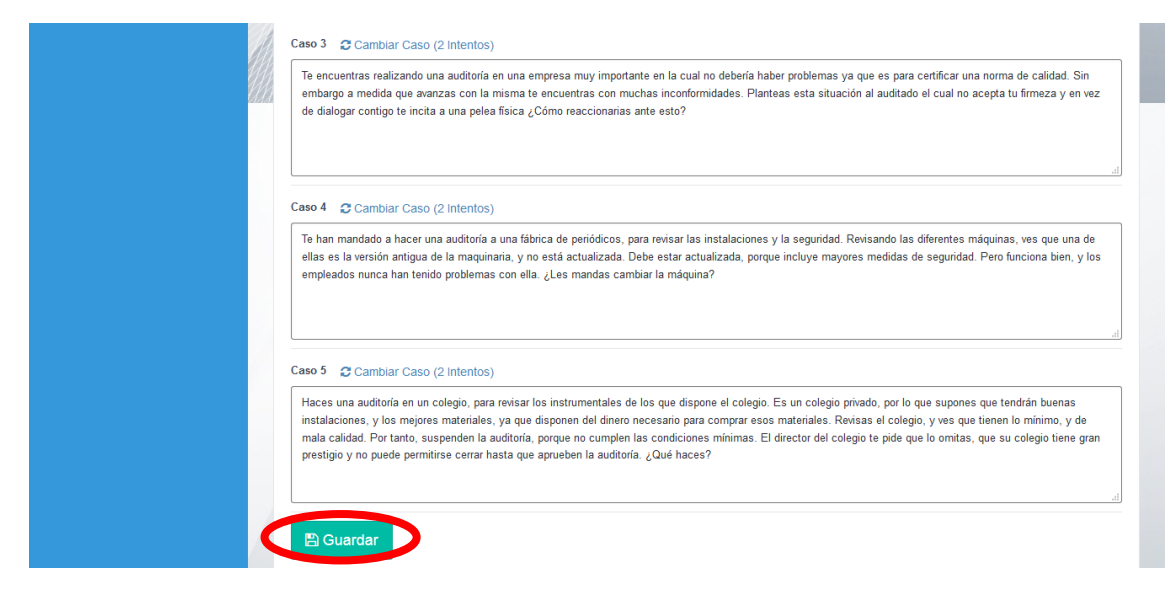

Inmediatamente, le aparecerá un mensaje indicando que la simulación fue completada exitosamente:

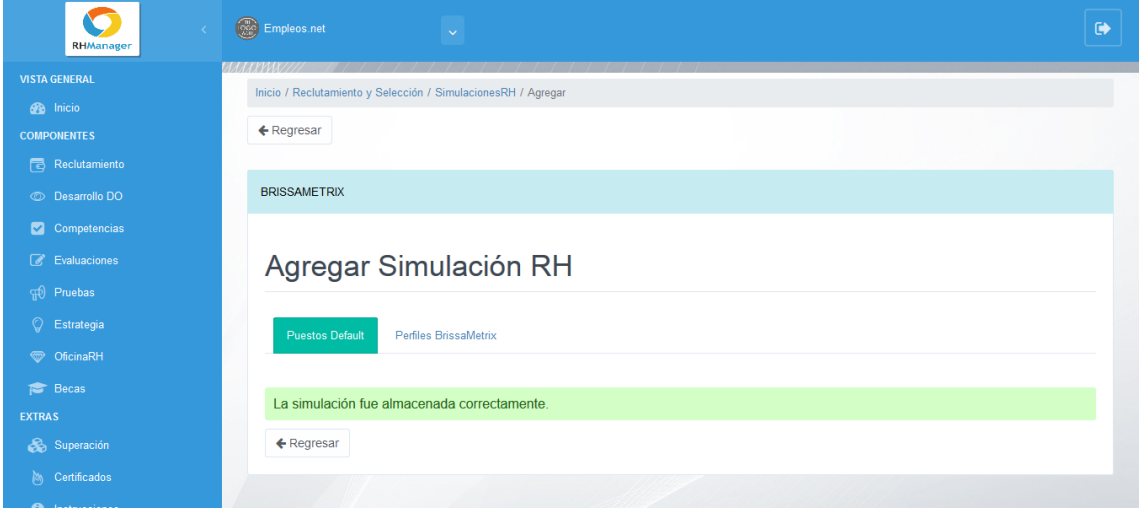

Al dar clic en la pestaña **Perfiles BrissaMetrix**, debe ingresar el nombre deseado para la simulación y después seleccionar el perfil. También debe llenar los campos correspondientes a cada caso:

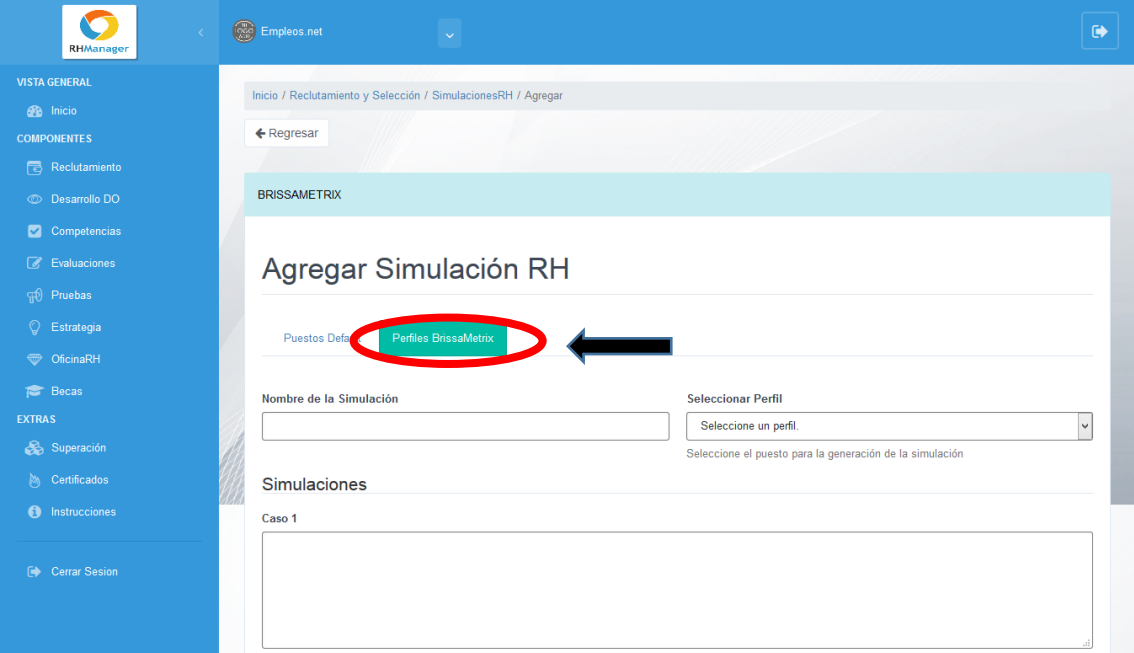

Al completar todos los casos, debe dar clic en **Guardar**:

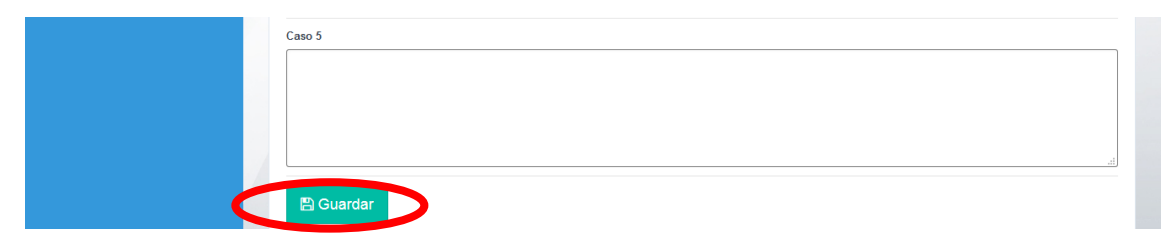

2. Buscar Curriculums: con esta opción puede realizar una búsqueda de los curriculum registrados en la base de datos de la plataforma:

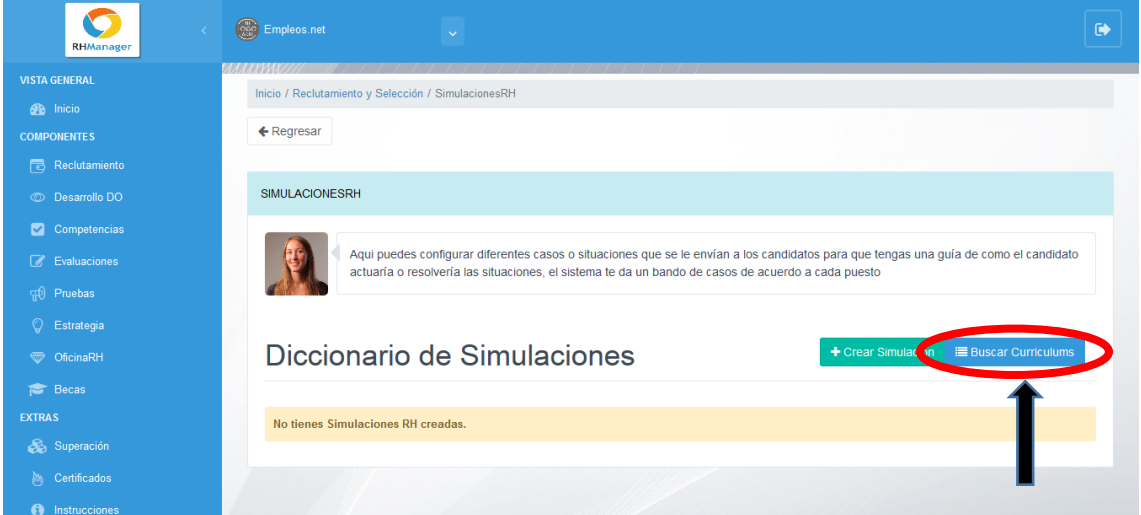

Puede buscar por nombre, apellido y por email. Al completar los campos, debe dar clic en **Buscar**:

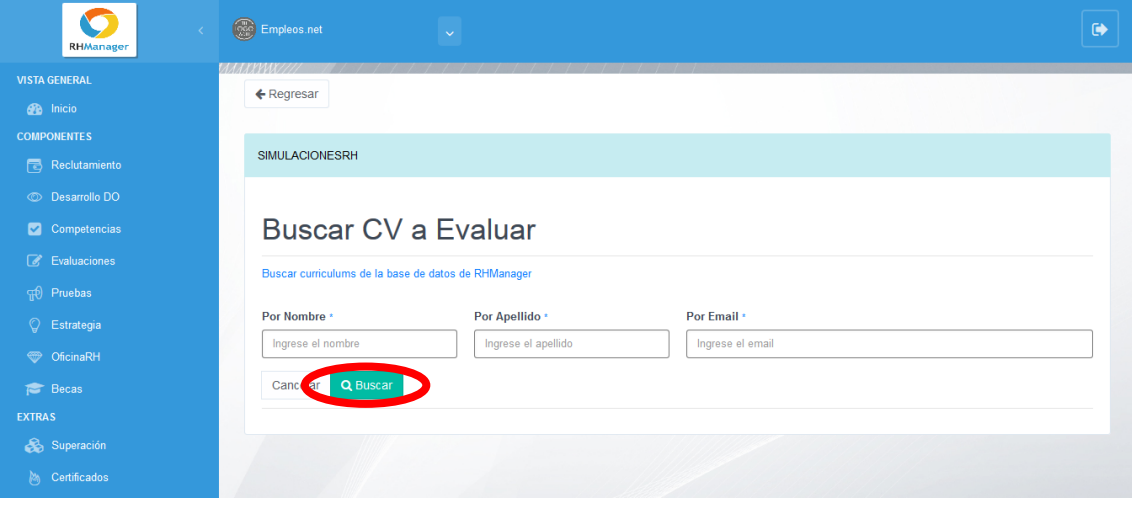

Una vez que agregue una nueva simulación, esta se podrá ver desde la lista Diccionario de Simulaciones. Para cada simulación, podrá tomar tres acciones:

1. **Invitaciones**: desde acá podrá enviar invitaciones a quien desee. Debe seleccionar el botón **Invitaciones**:

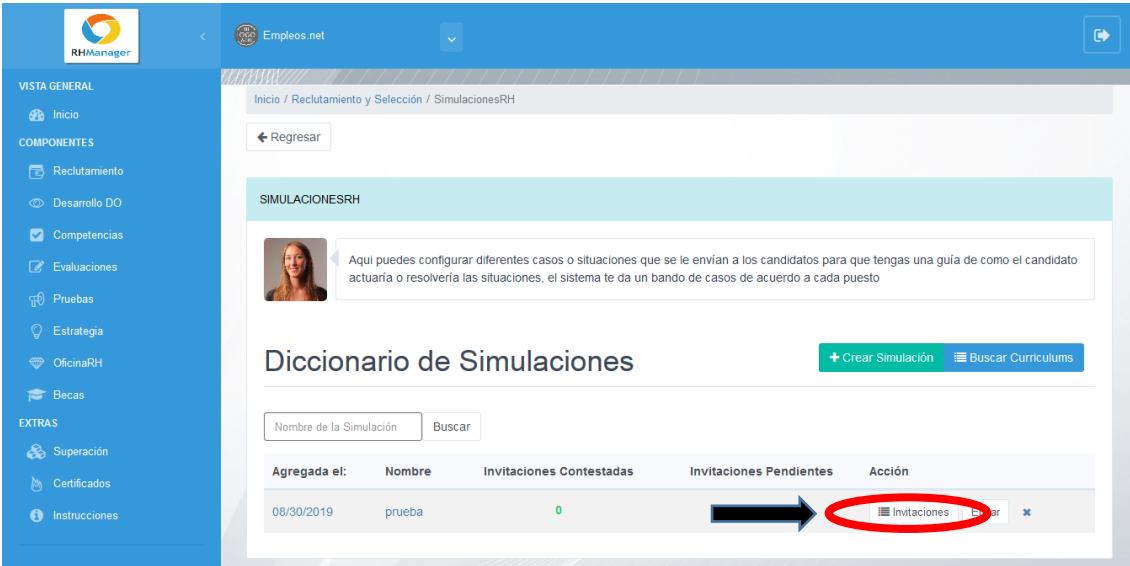

Las invitaciones son enviadas directamente desde el curriculum del candidato, por lo cual, debe buscarse el curriculum. Para esto, debe dar clic en el botón **Buscar Curriculums**:

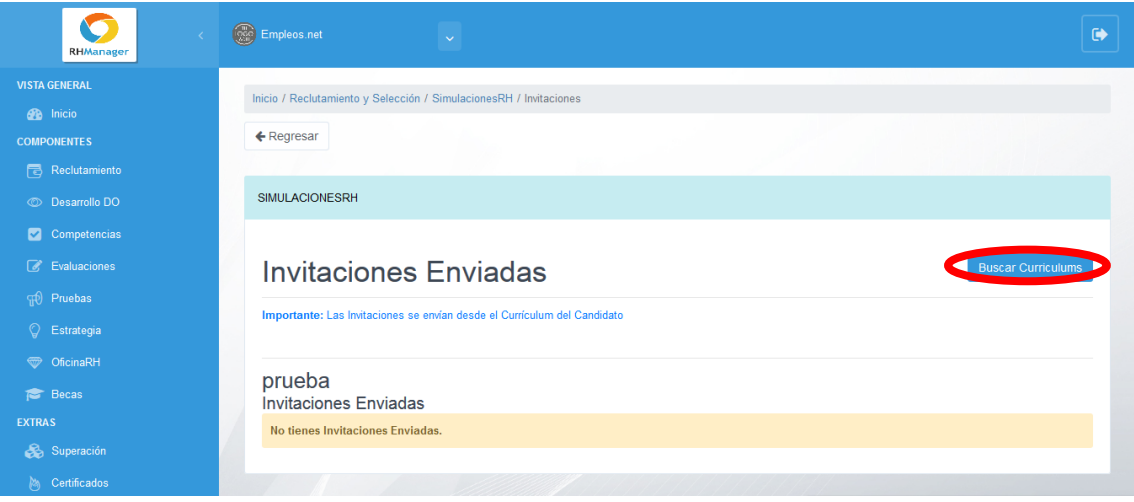

2. **Editar**: en esta opción podrá modificar las simulaciones. Debe dar clic en **Editar**:

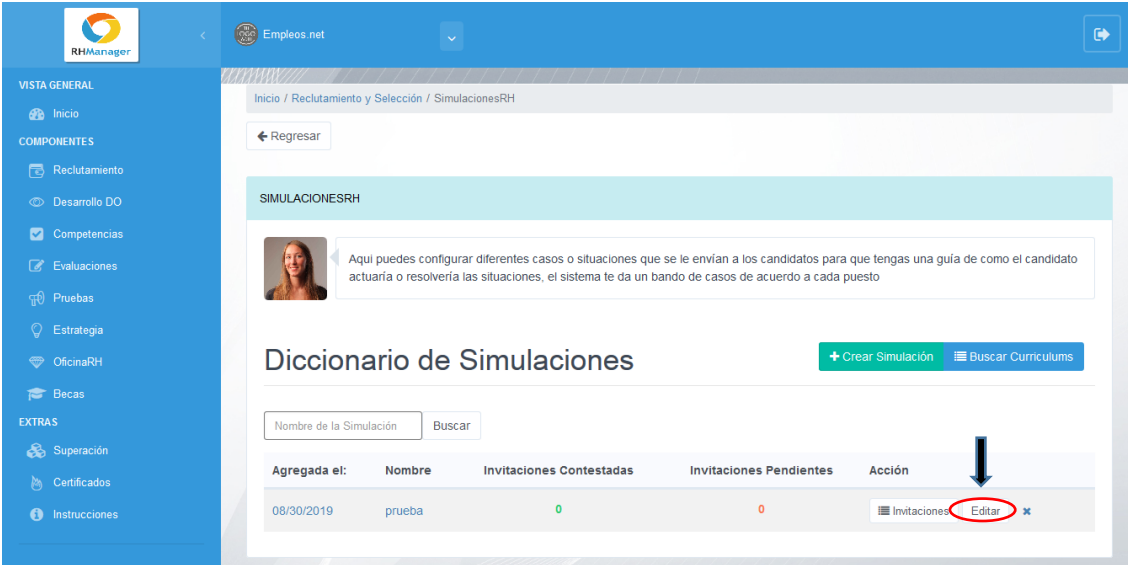

Seguidamente, se abrirá la siguiente ventana, donde podrá modificar el nombre, puesto o cada uno de los casos de la simulación:

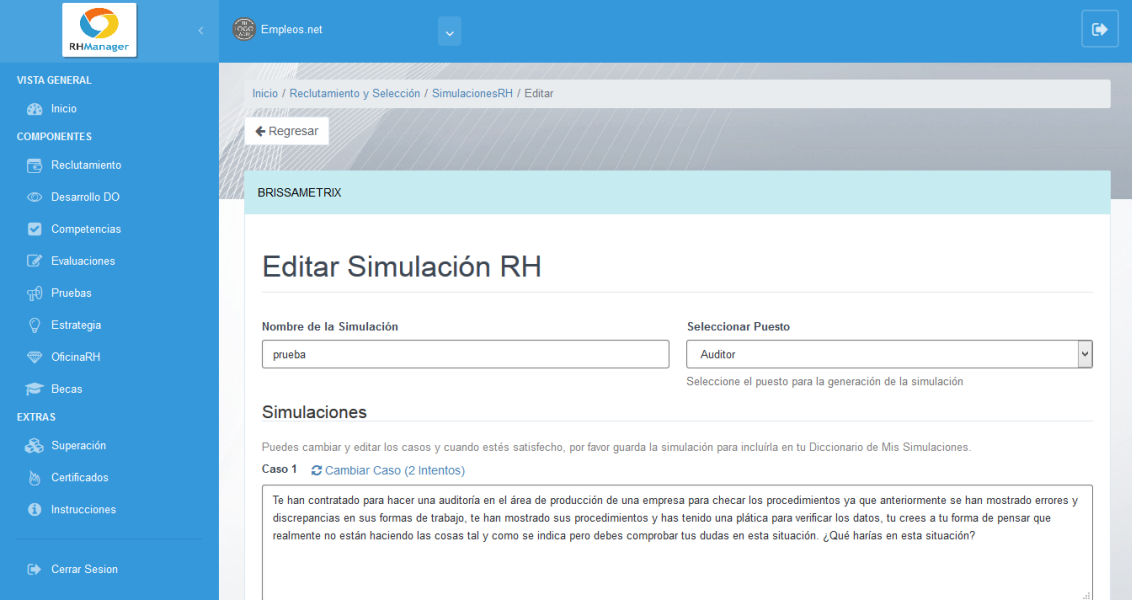

Al finalizar, debe dar clic en **Guardar**:

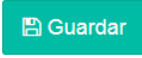

3. Eliminar: desde acá podrá borrar la simulación:

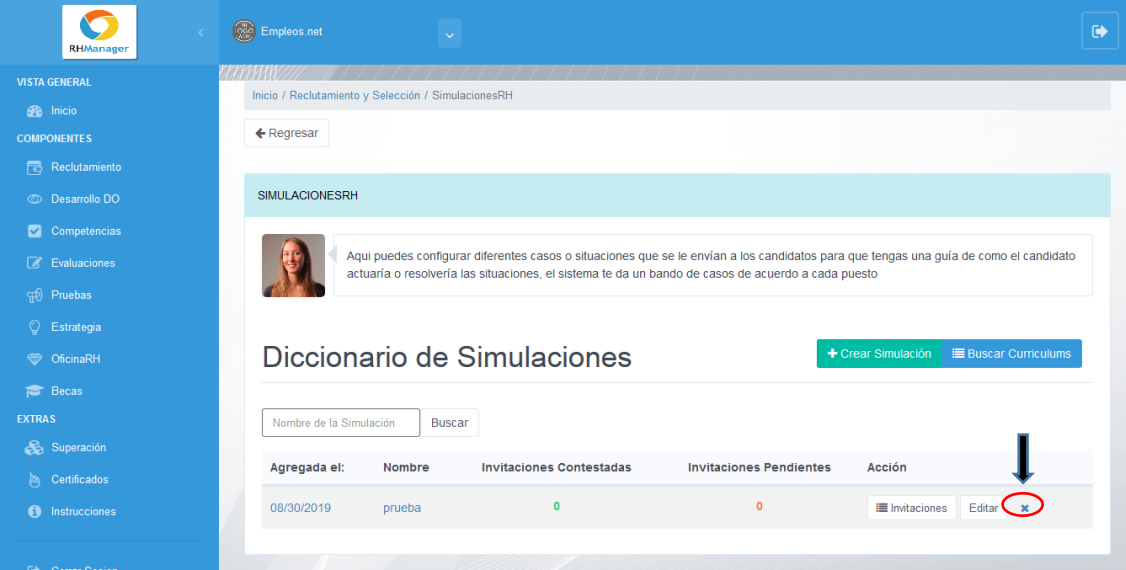